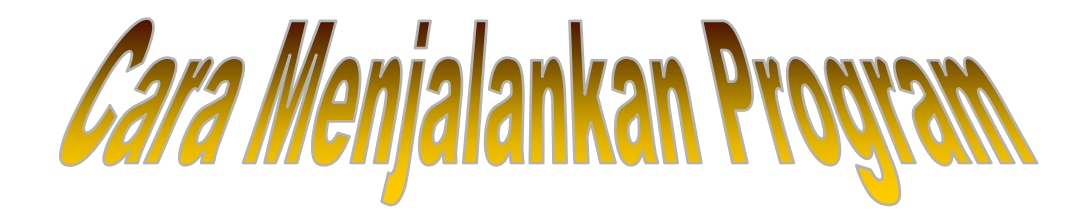

## 1. Instalasi aplikasi MySQL versi.3 :

### 2. Buka (dobel klik) file EXMACOM Multiuser.exe :

Karena aplikasi ini dibuat portable.

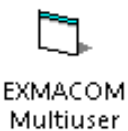

#### 3. Akan Tampil Form Login :

Masukkan User dan Password (sebagai Admin, Karyawan Jual, Karyawan Servis, ataupun sebagai Manager), jika belum ada akun yang terisi pada database maka akan langsung masuk dalam form Karyawan, untuk mengisi data akun sesuai bagiannya.

Dalam hal ini di prioritaskan pengguna aplikasi pertama adalah seorang Admin.

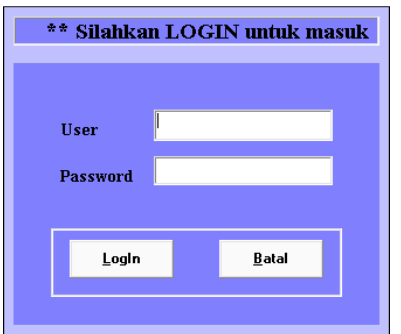

4. Setelah berhasil Login maka akan masuk dalam Form Utama :

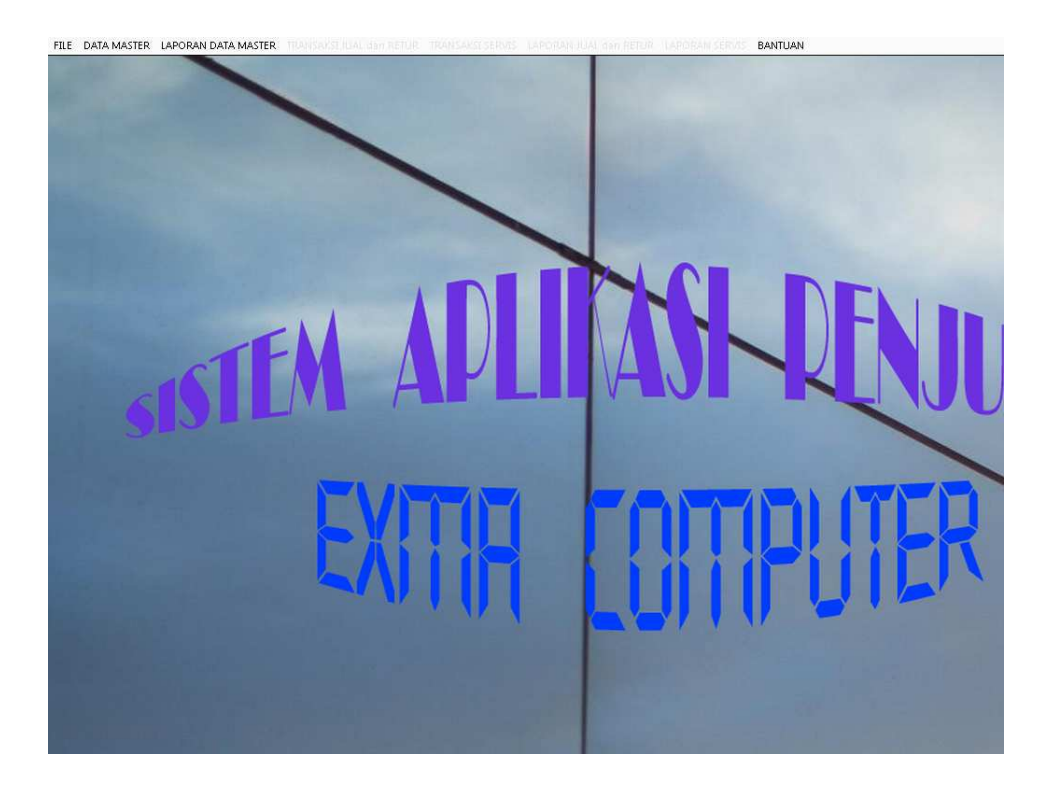

- 5. Jika Login, sebagai Admin maka berhak mengakses Menu Data Master dan Menu Laporan Data Master.
- 6. Jika Login, sebagai Karyawan Jual maka berhak mengakses Menu Transaksi Jual dan Retur.
- 7. Jika Login, sebagai Karyawan Servis maka berhak mengakses Menu Transaksi Servis.
- 8. Jika Login, sebagai Manager maka berhak mengakses Menu Laporan Jual dan Retur, serta Laporan Servis.
- 9. Menu Data Master, berisi :

#### a. SubMenu Karyawan

Menampilkan Form Karyawan, untuk menyimpan data seluruh karyawan (Admin, Karyawan Jual, Karyawan Servis, ataupun sebagai Manager), dengan hak akses akun yang berbeda.

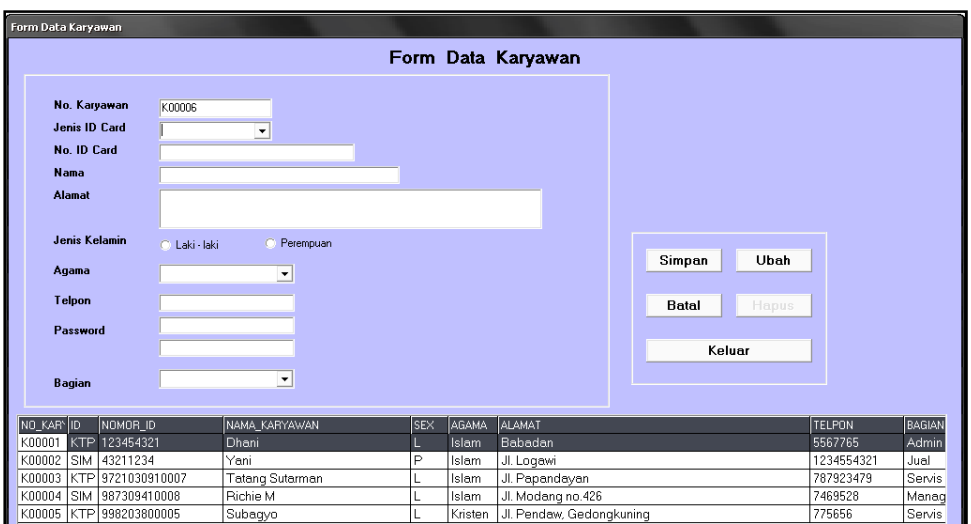

# b. SubMenu Pemasok

Untuk menyimpan data pemasok.

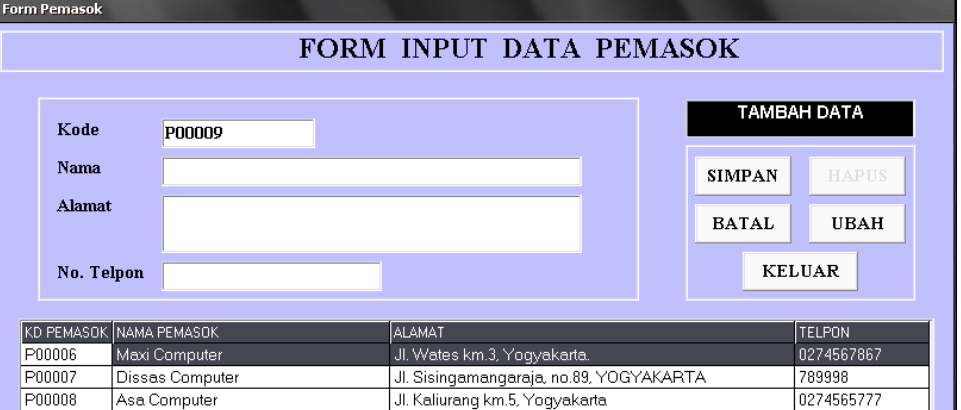

# c. SubMenu Jenis Barang

Untuk menyimpan data jenis barang.

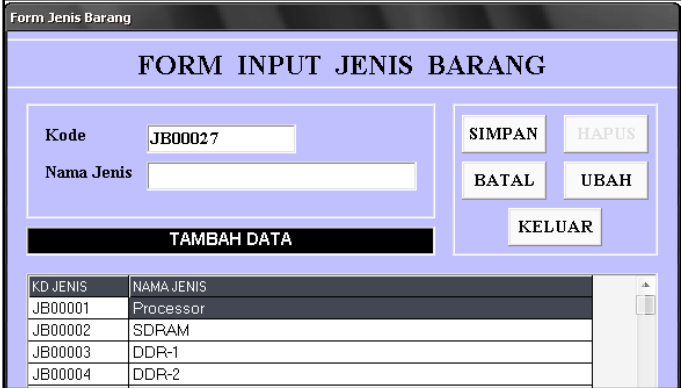

### d. SubMenu Barang

Untuk menyimpan data barang.

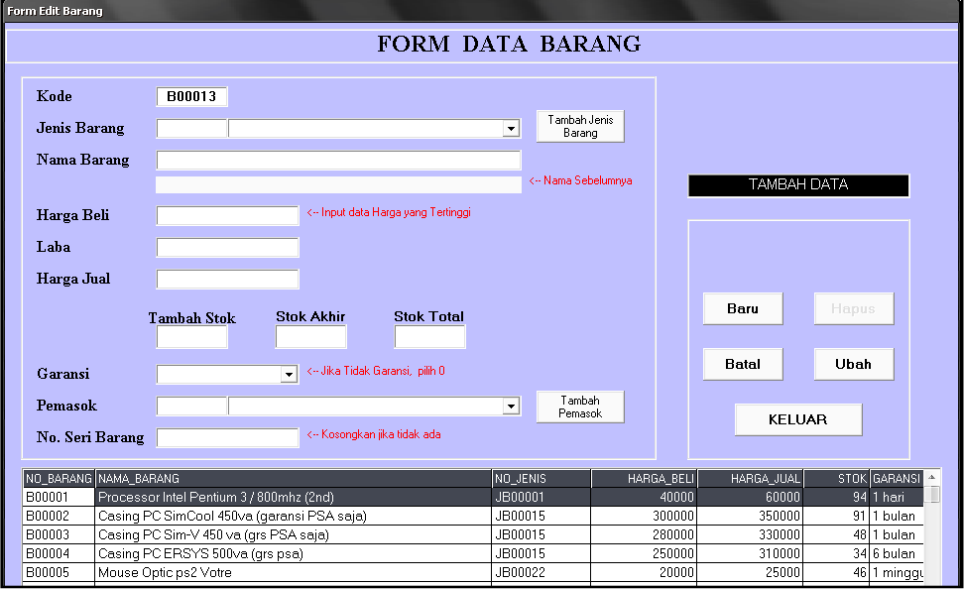

### e. SubMenu Jenis Servis

Untuk menyimpan data jenis servis.

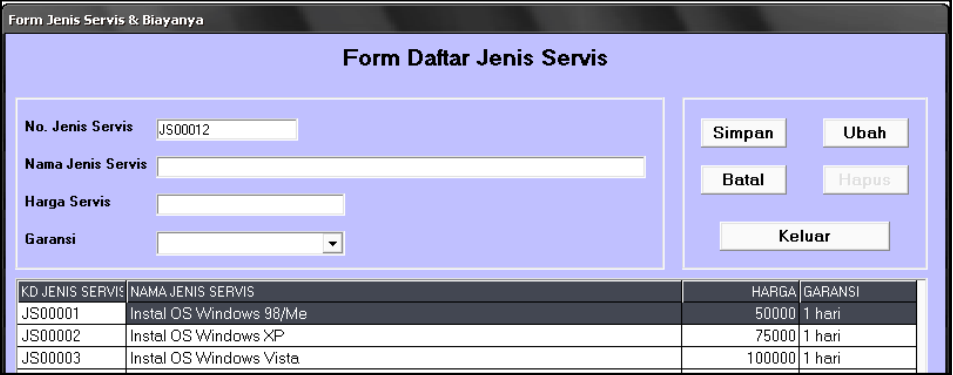

## 10. Menu Laporan Data Master

Berisi Semua Laporan yang dimasukkan dari Menu Data Master.

## a. SubMenu Lap. Karyawan

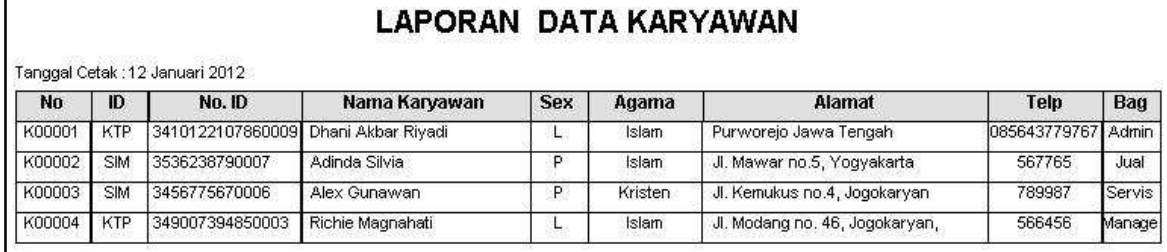

# b. SubMenu Lap. Pemasok

# **LAPORAN DATA PEMASOK**

Tanggal Cetak : 12 Januari 2012

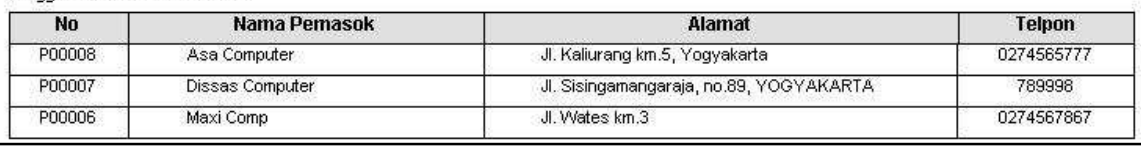

# c. SubMenu Lap. Jenis Barang

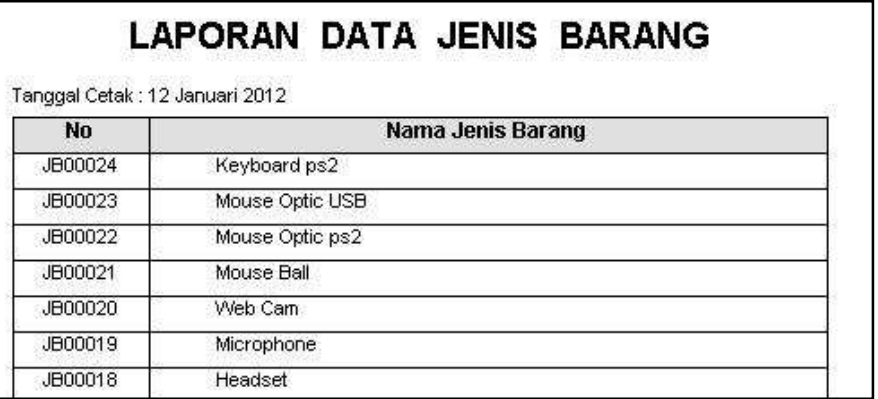

# d. SubMenu Lap. Barang

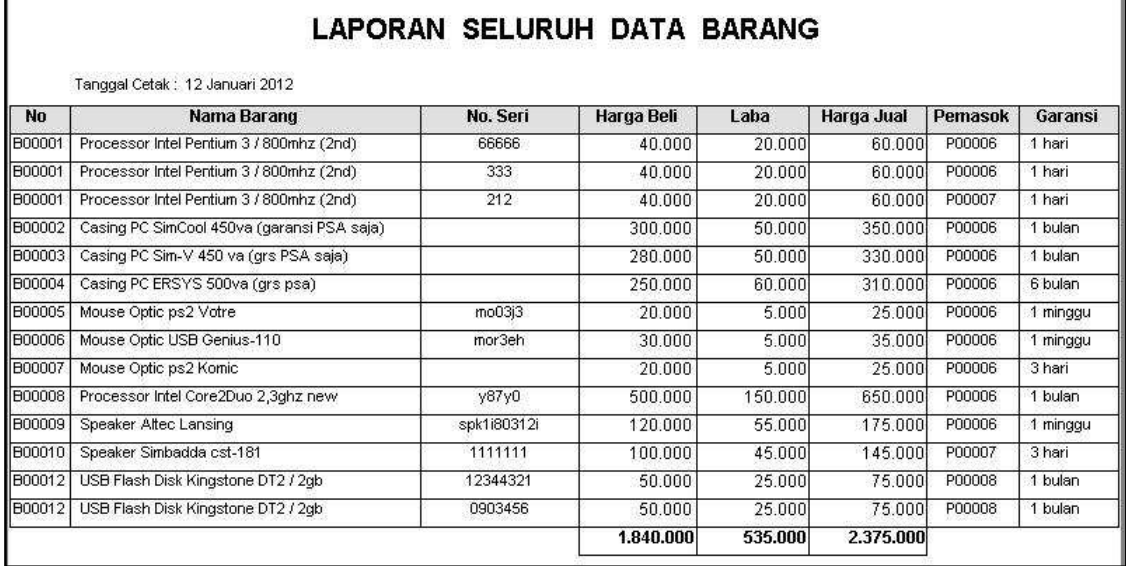

# e. SubMenu Lap. Jenis Servis

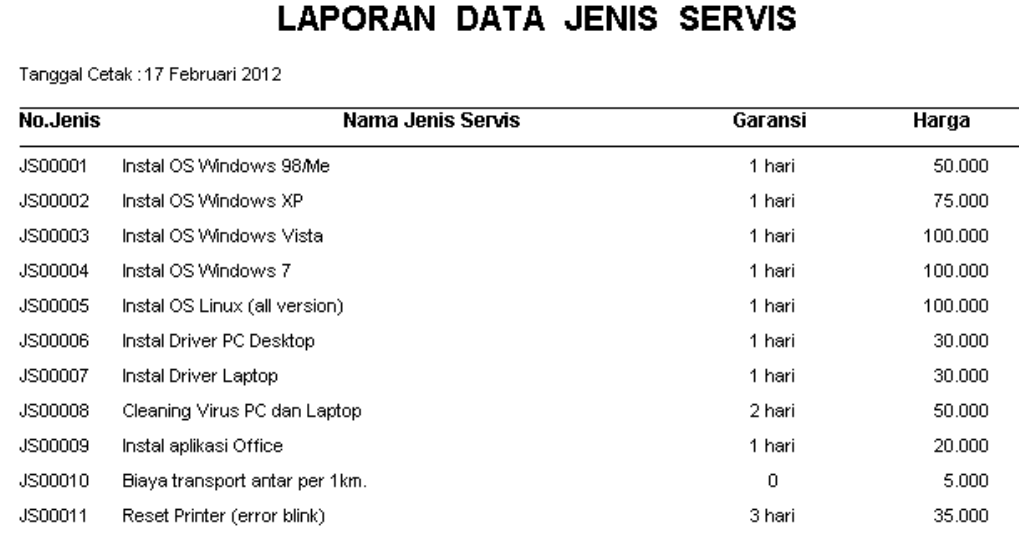

#### 11. Menu Jual dan Retur

Terdisi dari SubMenu Jual, dan SubMenu Retur, yang berisi Form Jual dan Form Retur.

Form Jual digunakan untuk proses transaksi penjualan barang.

Form Retur digunakan untuk proses transaksi retur barang yang dijual kepada pembeli lewat Form Jual.

# a. SubMenu Jual

Untuk menyimpan data transaksi penjualan.

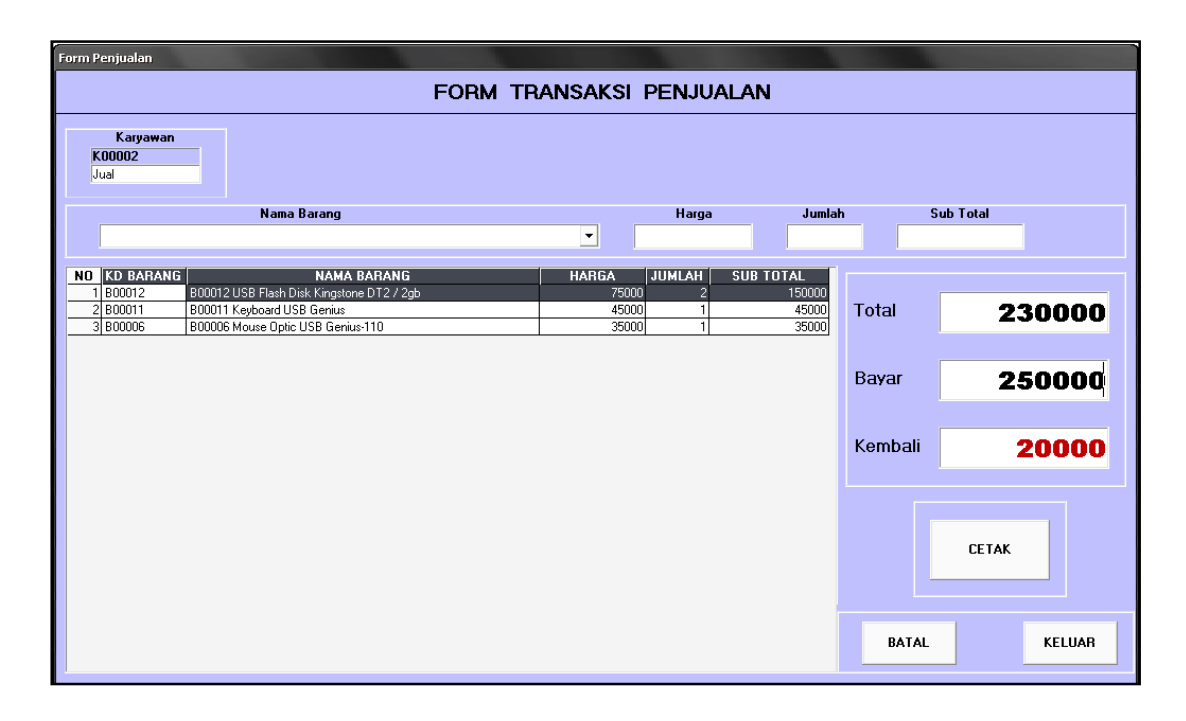

Jika menekan tombol Cetak, maka akan menampilkan laporan.

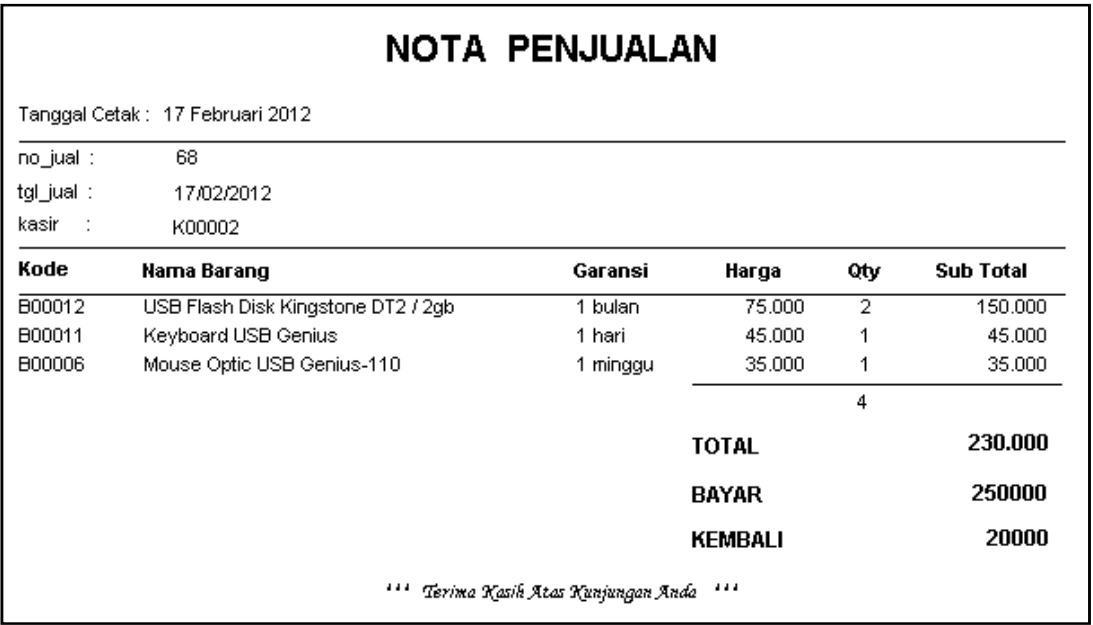

# b. SubMenu Retur

Untuk menyimpan data retur barang.

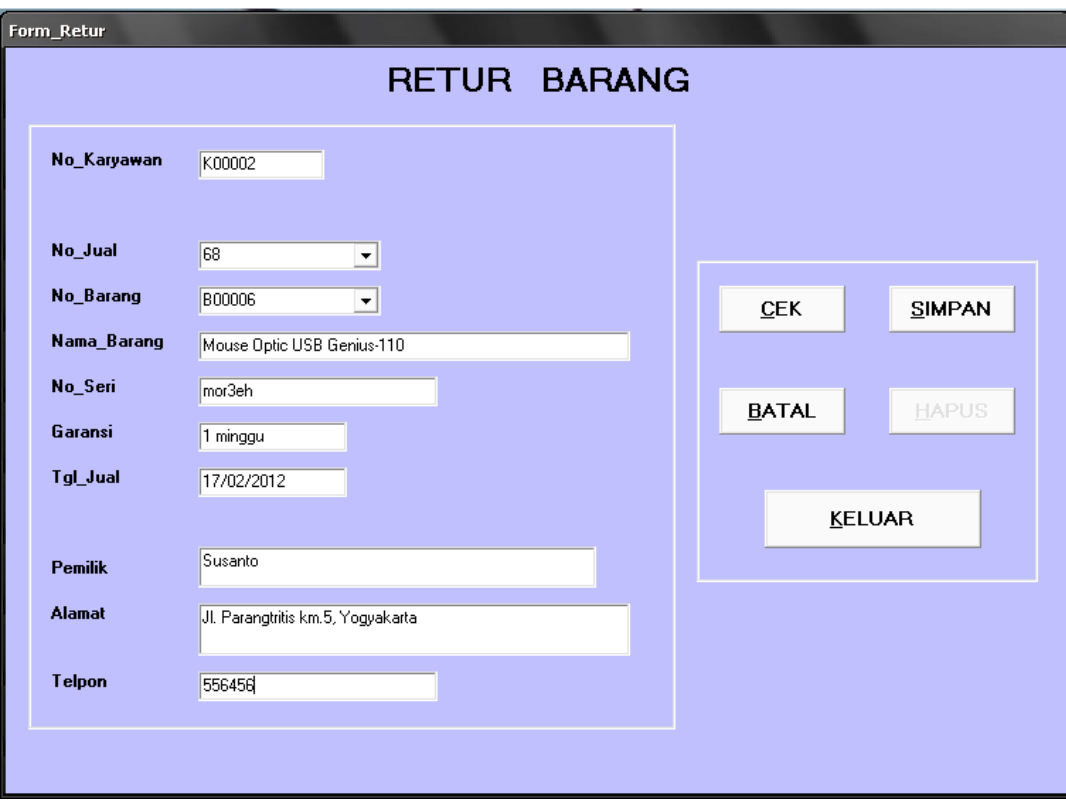

Jika menekan tombol Simpan, maka akan menampilkan laporan.

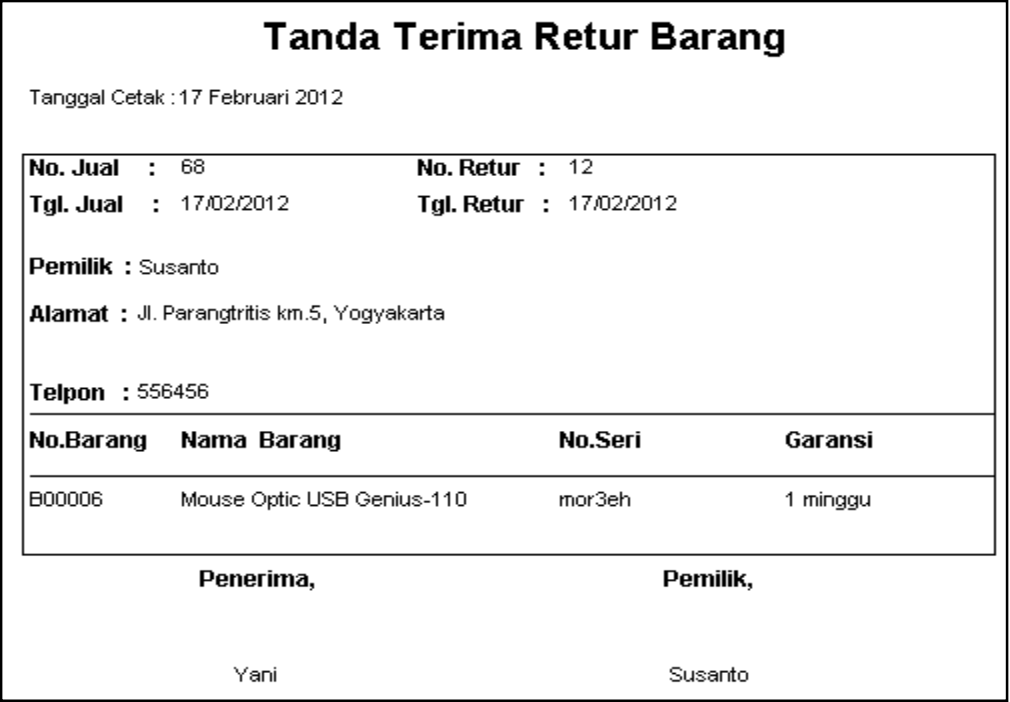

### 12. Menu Servis

# a. SubMenu Input Data Servis

Untuk menyimpan data pemilik barang dan barang yang akan servis.

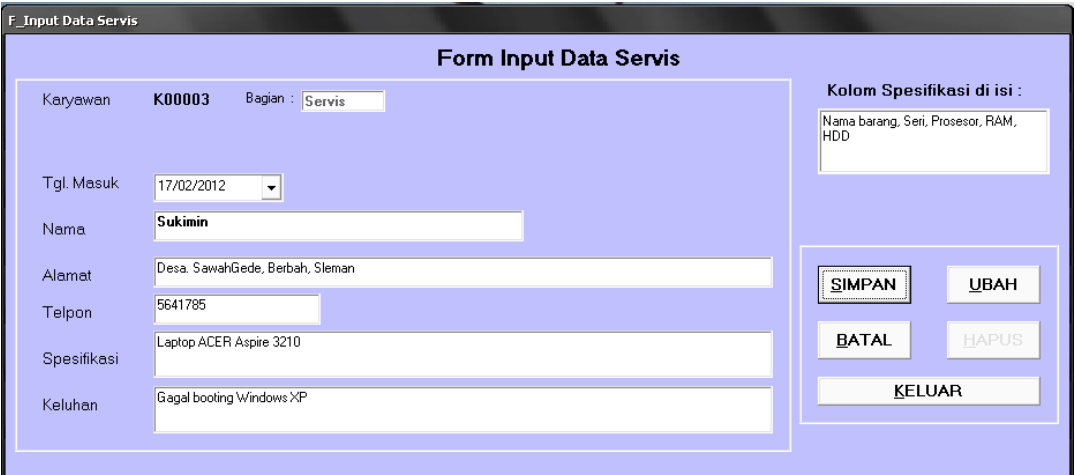

# Jika di Simpan, maka akan tampil Laporan.

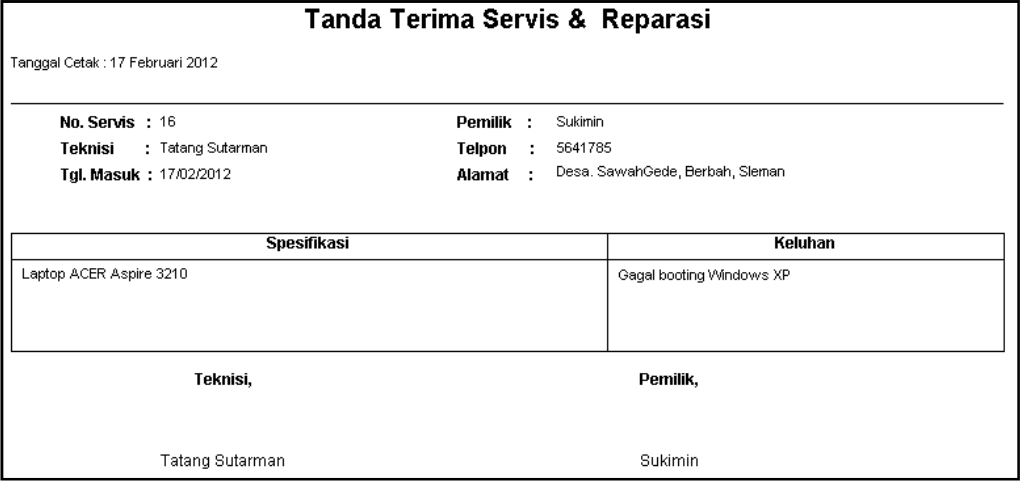

# b. SubMenu Biaya Servis

Untuk menyimpan data transaksi servis.

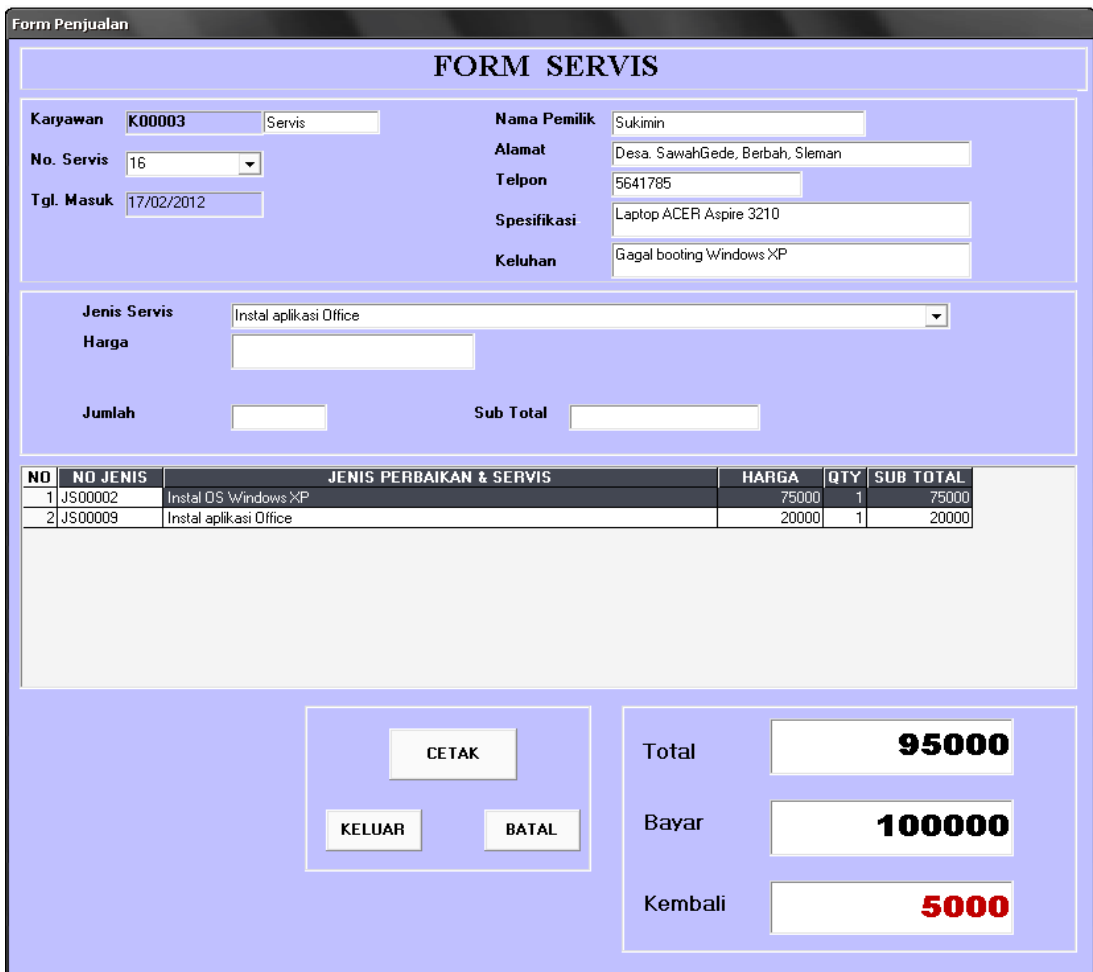

# Setelah itu kita Cetak, maka akan tampil laporan.

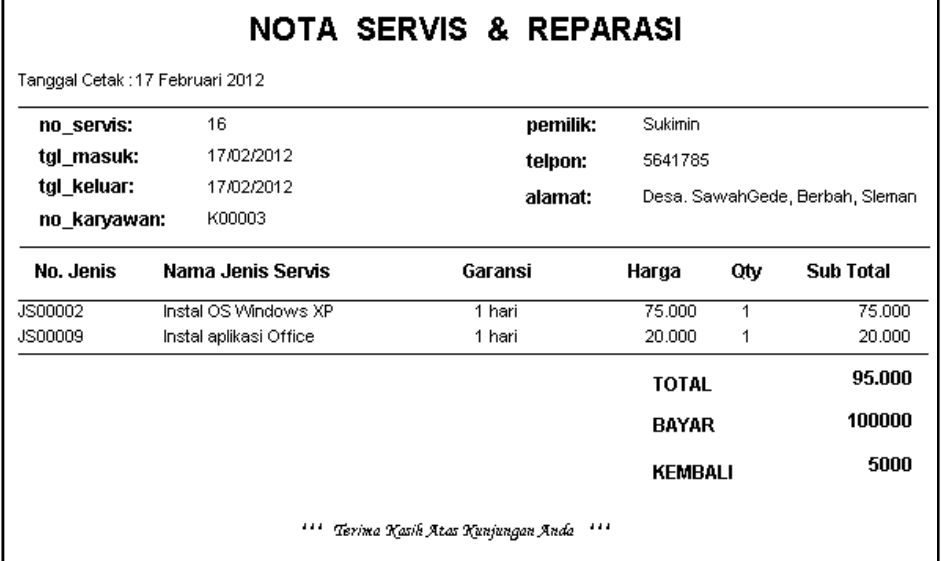

#### 13. Menu Laporan Jual dan Retur

Berisi laporan Jual dan Laporan Retur, yang bisa dilihat secara detil periodik maupun rekap seluruh penjualannya.

Menu ini hanya bisa di akses oleh Manager.

# a. SubMenu Rekap Jual Harian

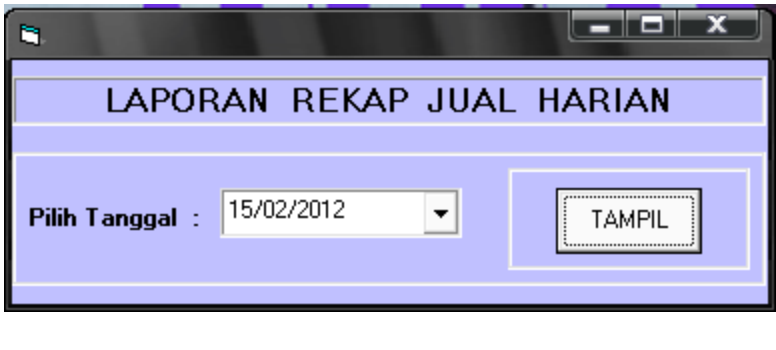

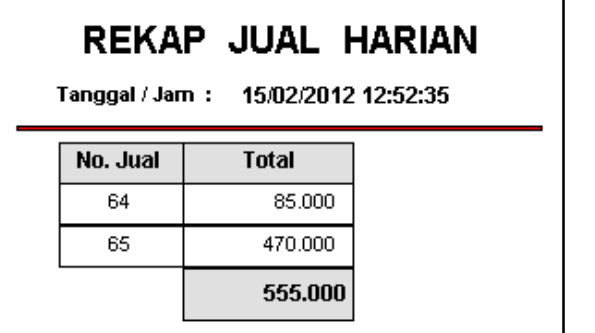

## b. SubMenu Rekap Jual Bulanan

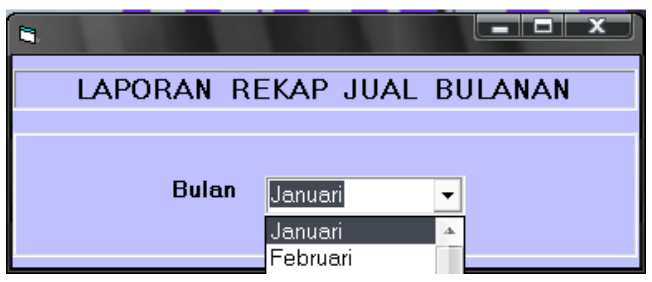

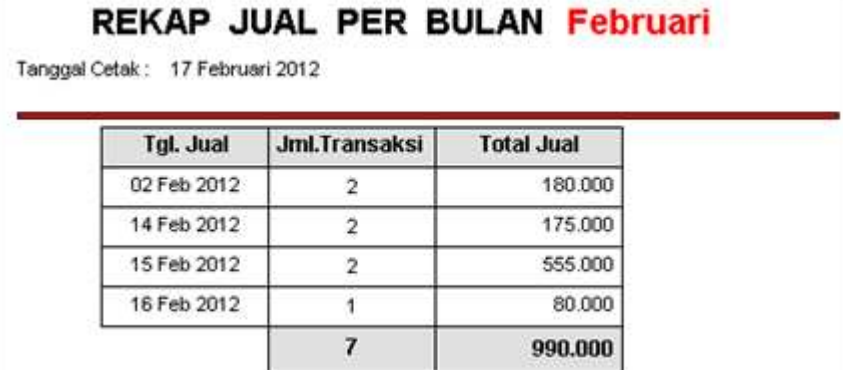

### c. SubMenu Retur Per Periode

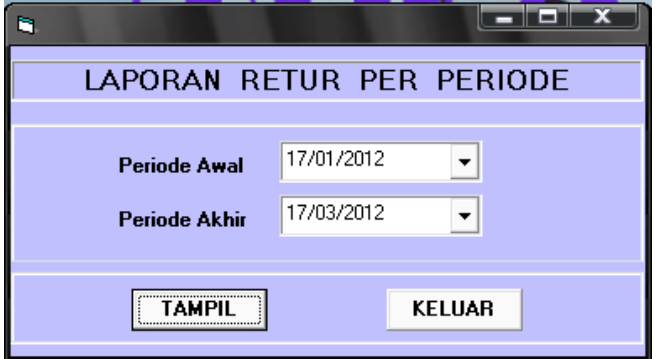

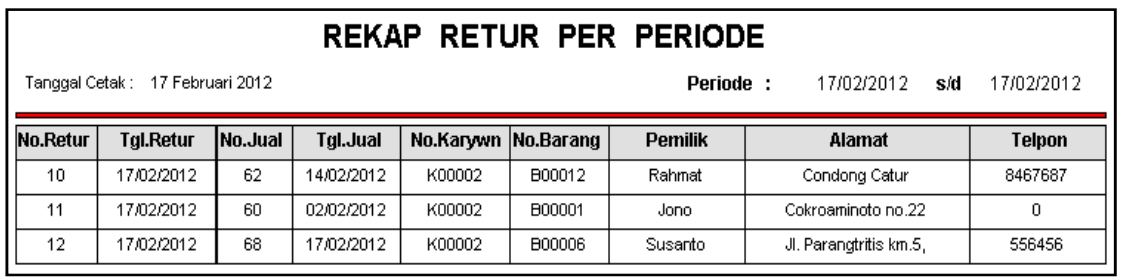

# d. SubMenu Rekap Retur Per Bulan

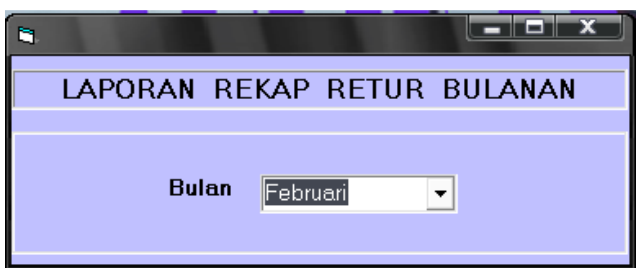

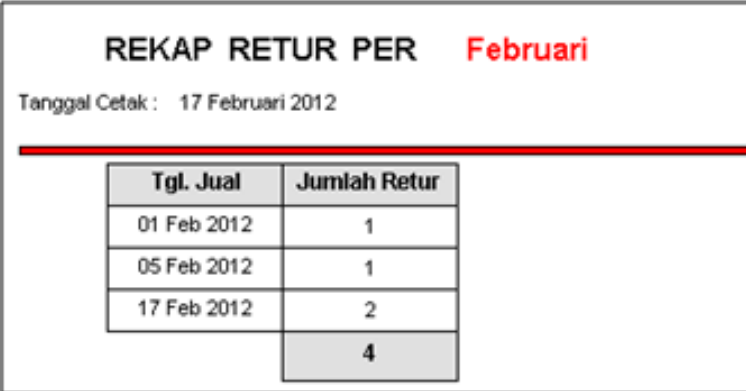

# 14. Menu Laporan Servis

Berisi laporan Servis, yang bisa dilihat secara detil periodik maupun rekap seluruh penjualannya.

Menu ini hanya bisa di akses oleh Manager.

### a. SubMenu Detail Servis

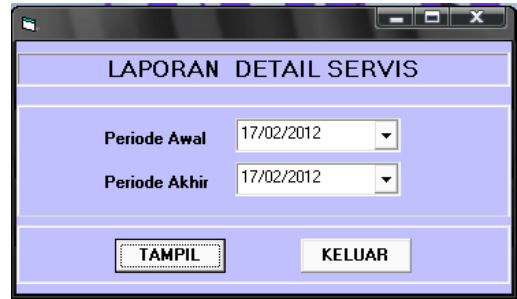

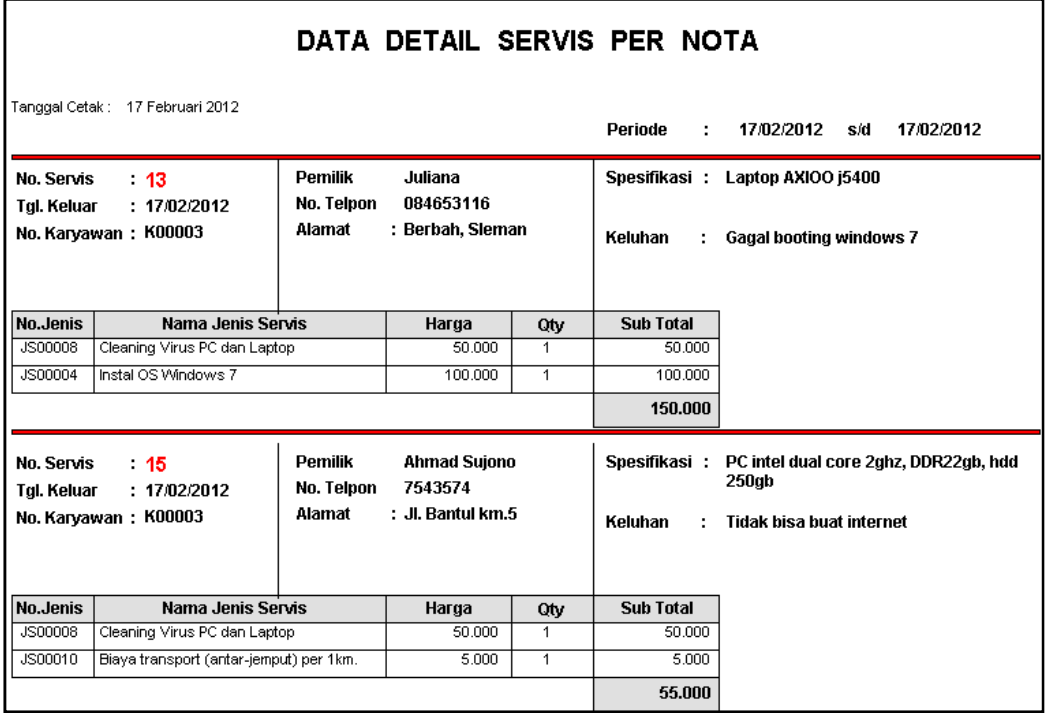

b. SubMenu Rekap Servis Per Bulan

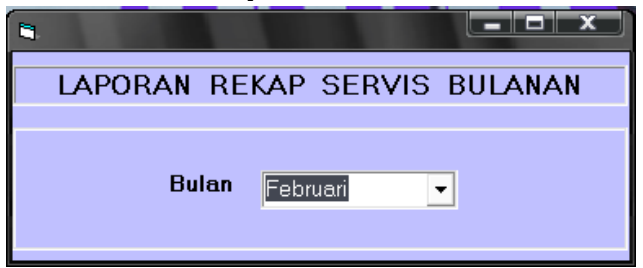

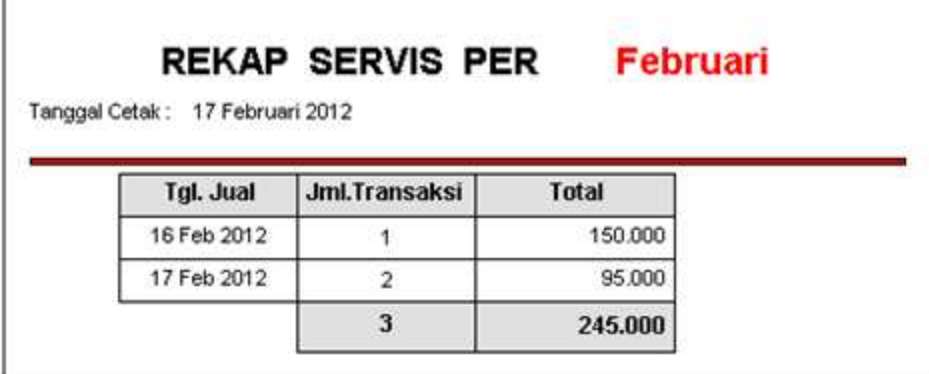

# c. SubMenu Cek Servis

Untuk menampilkan data barang yang belum di servis.

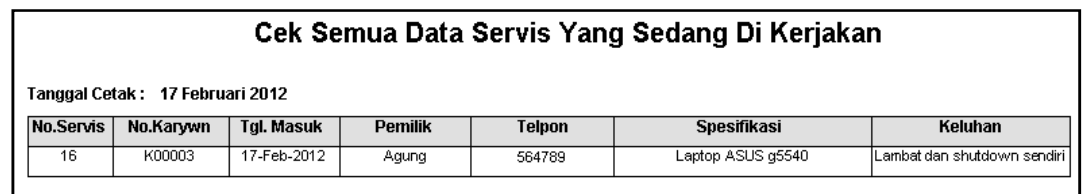